# **Der "Vokabeltrainer … und mehr" – Hinweise für Lehrer**

## **1. Beschreibung**

Der "Vokabeltrainer ... und mehr" kann mehr als nur beim Vokabellernen helfen. Mit ihm kann man auch Lernkärtchen für Vokabel-Karteikästchen und auch Bingo-Karten erstellen. Man kann ihn aber nicht nur im Fremdsprachenunterricht einsetzen sondern genauso gut in Geografie, in Geschichte oder in Biologie … auch im Mathematikunterricht.

Man kann den "Vokabeltrainer ... und mehr" zum Vokabellernen für bis zu drei Sprachen gleichzeitig benutzen, man kann aber auch eine Sprache und z.B. die Hauptstädte Europas und ausgewählte Aufgaben zum Berechnen von Quadratzahlen lernen.

Der Vokabeltrainer besteht aus einer Tabellenkalkulationsdatei des kostenlosen **OpenOffice** Pakets mit eingebauten Makros.

Der Vokabeltrainer baut auf der kostenlosen Version von Gisbert Friege aus Solingen auf. Ich habe ihn weiterentwickelt zum "Vokabeltrainer ... und mehr".

## **2. Installation**

Der Vokabeltrainer benötigt das kostenlose OpenOffice Programm. Dieses bietet fast genau die gleichen Funktionen wie Office von Microsoft. Es kann im Internet einfach heruntergeladen werden. Der Vokabeltrainer arbeitet mit "Calc", das entspricht dem Programm"Excel".

**Achtung**: Die offizielle Seite von OpenOffice (genauer: **Apache OpenOffice**) heißt [www.OpenOffice.org/de/.](http://www.openoffice.org/de/) Seiten die schon auf der Suchseite einen "kostenlosen" Download anbieten, wie z.B. www.OpenOffice.de sind **keine offiziellen Seiten**.

Der Vokabeltrainer erfordert die Zulassung von Makros. Nach der Installation von OpenOffice muss dafür zunächst die Makrosicherheit geändert werden – wenn die Sicherheit auf "Hoch" steht funktioniert das Programm nicht.

Um diese Einstellung zu ändern, muss man irgendein OpenOffice Programm öffnen und dann unter "Extras" (beim Mac links unter "**OpenOffice**") den Punkt "**Einstellungen**" wählen, dort den Reiter "**Sicherheit**", hier muss man das Kästchen "**Makrosicherheit**"

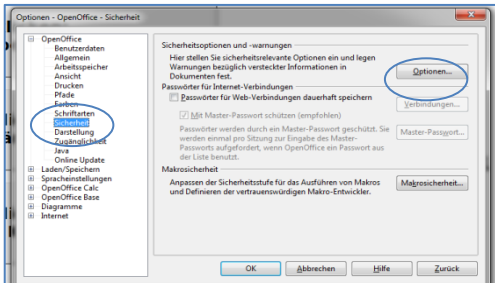

anwählen und entweder "Niedrig" wählen, oder besser noch "Mittel" – dann wird man allerdings beim Start des Rechentrainers noch mal gefragt, ob man **Makros zulassen** will.

Danach "ok" anklicken. Anschließend die

Datei schließen und den Vokabeltrainer neu öffnen. Das muss man nur einmal nach der Installation von OpenOffice machen.

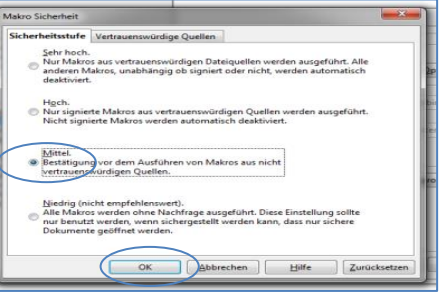

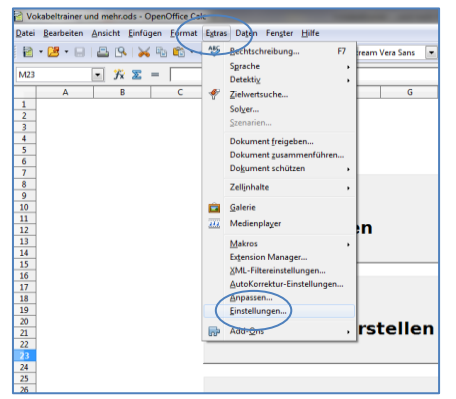

# **3. Vokabeln lernen**

Der Vokabeltrainer basiert auf dem Prinzip der bekannten 5-Fächer-Lernbox.

Falls es nicht bekannt ist, erkläre ich es anhand eines Karteikästchens:

In das erste Fach kommen die Kärtchen, die neu gelernt werden sollen.

Der Lerner nimmt sich eine Karte, liest diese und überlegt sich die richtige Antwort.

Dann wird die Karte umgedreht und überprüft, ob die eigene Lösung korrekt war. Wenn die Antwort richtig war, kommt das Kärtchen ins zweite Fach. Wenn nicht, bleibt das Kärtchen im ersten Fach.

Alle Kärtchen im ersten Fach werden am besten täglich geübt. Erst wenn die Kärtchen im zweiten Fach eine bestimmte Anzahl erreicht haben, nimmt man sich diese Karten wieder vor. Auch hier gilt dann: War die Antwort richtig, wandert das Kärtchen in Fach drei. War sie falsch, wandert es zurück in Fach eins. Wenn das letzte Fach richtig bearbeitet wurde, sitzt der Stoff.

Die Karteikästchen gibt es in verschiedenen Ausführungen und können leer gekauft werden – es gibt sie zum Teil auch schon mit den Vokabeln von verschiedenen Lehrwerken bestückt.

# **4. Mit dem Computer lernen**

Wenn man mit den Karteikärtchen übt, kann man schummeln und z.B. das Kärtchen ins nächste Fach stecken obwohl man das Wort nicht richtig schreiben kann. Mit dem Computer geht das nicht, nur wenn die Eingabe mit der vorgegebenen Lösung übereinstimmt, kommt das "Kärtchen" ins nächste Fach.

Beim Klick auf "Vokabeln lernen" öffnet sich die Auswahl der Sprache und der Lernrichtung (Siehe Abb.). In diesem Dialog wird auch angezeigt von wie vielen Kapiteln Vokabeln da sind und man kann hier auch festlegen welche(s) Kapitel bearbeitet werden soll(en) und wie viele Fragen an einem Stück abgefragt werden sollen.

Als nächstes kommt die Auswahl der Box.

Nach dem Klicken auf "weiter" geht es los. Bei falscher Eingabe wird die richtige Lösung angezeigt. Dann kommt die nächste Frage.

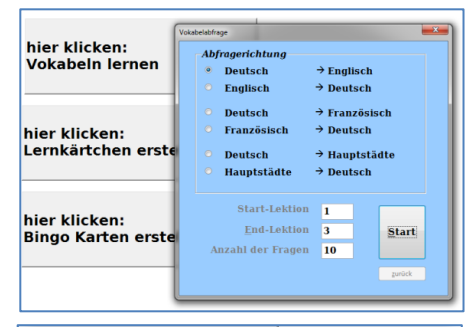

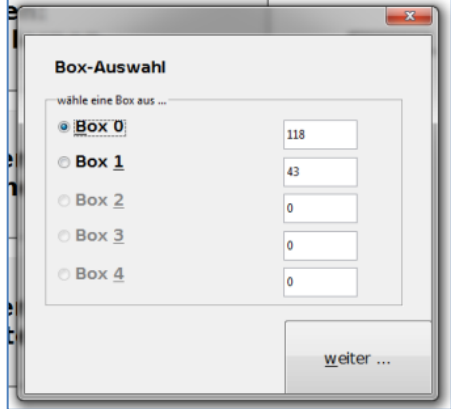

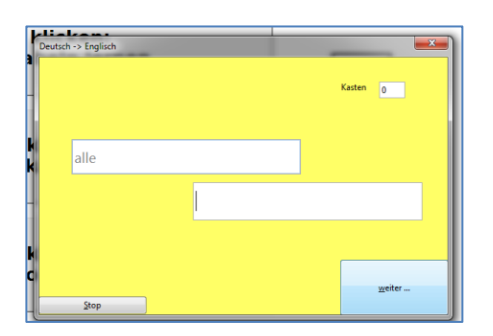

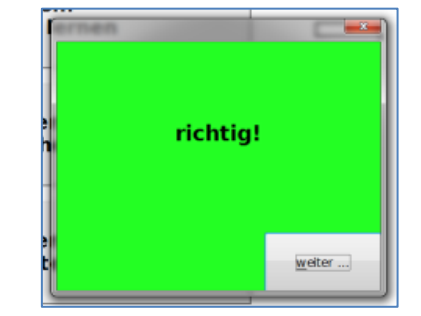

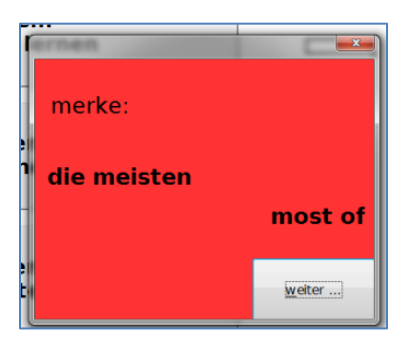

Nach der eingestellten Anzahl von Fragen (Voreinstellung: 10) kommt eine Auswertung und die Frage, ob mit der gleichen Einstellung weitergelernt werden soll (Gleiche Sprache, gleiche Richtung, gleiche(s) Kapitel, gleiche Box).

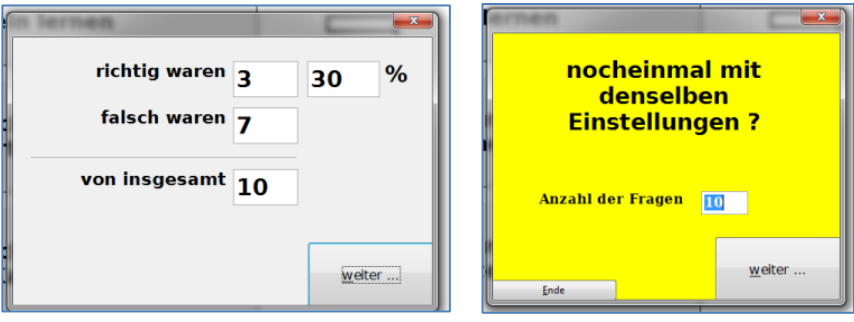

#### **5. Die Vorbereitung**

Bevor mit dem Vokabellernen angefangen werden kann, müssen zunächst die Vokabeln am Computer eingegeben werden. Das kann unter Umständen ein Schüler (oder mehrere Schüler im Wechsel)

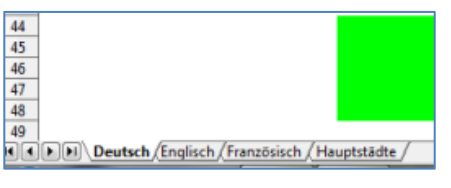

machen, dann müssen aber natürlich die Eingaben kontrolliert werden. Das muss nur einmal gemacht werden, der Vokabeltrainer kann anschließend kopiert werden.

Die einzelnen Sprachen oder Fächer können auf den Tabellenreitern unten angewählt werden. Die Tabellenreiter können umbenannt werden (Rechte Maustaste "Tabelle umbenennen") – die Tabelle "Deutsch" sollte ihren Namen behalten.

In die Spalte A kommt der (hier) englische Begriff, in Spalte B der deutsche, in Spalte C die Kapitelnummer. (Spalte D wird später noch gebraucht. In Spalte G und H trägt der Computer ein, in welchem Fach sich das "Kärtchen" für "Deutsch -> Englisch" sowie "Englisch -> Deutsch" gerade befindet.)

Die Zahlen in der Spalte C müssen fortlaufend sein.

Es dürfen keine leeren Zeilen entstehen.

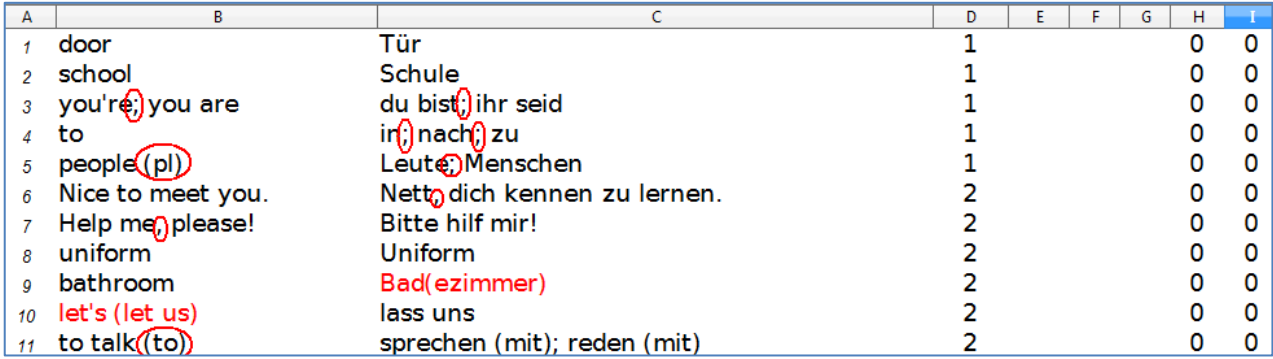

Es muss dringend beachtet werden, dass nur die Eingabe als richtig gewertet wird, die mit der Vorgabe genau übereinstimmt. Wenn Vokabeln durch Semikolon (;) getrennt werden (Bsp.: in: nach; zu"), so wird jedes der Elemente als richtig gewertet. Ist ein Komma vorgegeben ("Nett, dich kennenzulernen") dann muss es auch bei der Antwort eingetippt werden. Eine Eingabe wie "Bad(ezimmer)" erscheint nicht sinnvoll, besser wäre "Bad; Badezimmer".

Anmerkungen in Klammern, Punkte, Fragezeichen und Ausrufezeichen werden bei der Kontrolle nicht berücksichtigt.

Für das **Auslassungszeichen** in z.B "vou're" muss das Zeichen über dem # benutzt werden.

# **6. Tipps zur Eingabe**

Da Eingaben genau richtig geschrieben werden müssen, erfordert die Eingabe der Vokabeln sorgfältiger Vorüberlegungen. Einige Beispiele:

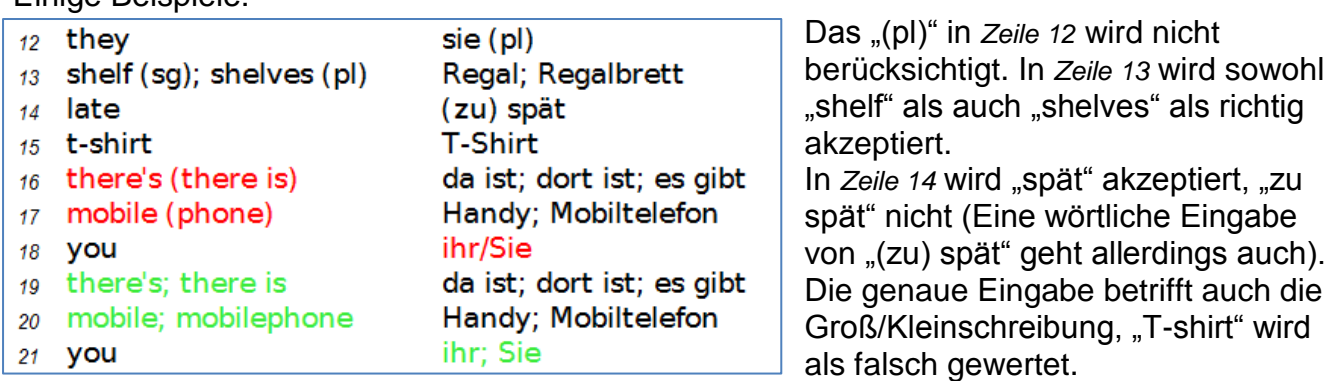

Da Ergänzungen in Klammern nicht gewertet werden müssen die Eingaben in den *Zeilen 16* und *17* durch die Schreibweise in den *Zeilen 19* und *20* ersetzt werden.

Da auch von Englisch nach Deutsch gelernt werden kann, muss auch die *Zeile 18* so verbessert werden wie in *Zeile 21* gezeigt.

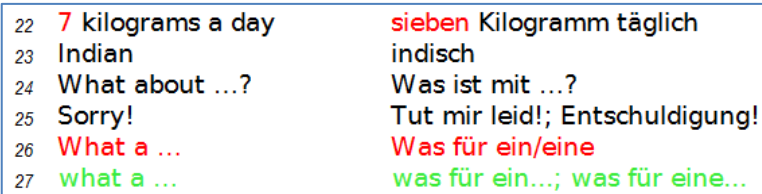

In *Zeile 22* muss man sich entscheiden – "7" oder "sieben". Da auch die Groß/Kleinschreibung gelernt werden soll *(Zeile 23)* muss diese immer berücksichtigt werden. Bei Sätzen, die in der Frage mit

Punkt, Ausrufezeichen oder Fragezeichen aufhört, muss auch in der Antwort der Satzanfang groß geschrieben werden *(Zeile 24 und 25)*. "What a…" *(Zeile 26)* kann auch im Satz stehen, daher sollte es klein geschrieben werden *(Zeile 27).*

## **7. Die Lernkärtchen**

Mit dem Vokabeltrainer können auch Lernkärtchen ausgedruckt werden. Diese sind im Format DIN A8 und passen in die handelsüblichen Karteikästchen (siehe Foto).

Wenn mit Lernkärtchen gearbeitet wird, entscheidet der Lernende selbst, ob seine Antwort richtig oder falsch ist, dadurch fallen die obengenannten Probleme weg.

Da die Vokabelsammlung immer umfangreicher wird, muss vor dem Ausdrucken festgelegt werden, welche Vokabeln ausgedruckt werden sollen. Dazu trägt man in die Spalte D neben der ersten auszudruckenden Vokabel ein A ein und neben der letzten ein E. Es werden immer 16 Vokabeln auf eine Seite gedruckt, es ist also nicht so sinnvoll z.B. 17 Vokabeln auszuwählen.

Es empfiehlt sich, die Lernkärtchen auf dünnem Karton mithilfe eines Duplexdruckers auszudrucken. Für verschiedene Kapitel, Sprachen oder Fächer kann man natürlich verschiedene Farben nehmen.

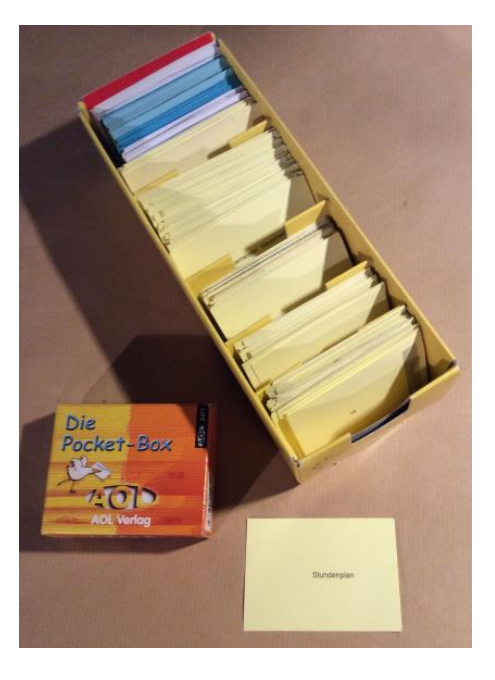

Im Fachhandel und im Internet gibt es DIN A8 Karteikärtchen zum Selbstbedrucken. Jeweils 16 befinden sich auf einer perforierten DIN A4 Seite. (Ansonsten findet sich oft eine Schneidemaschine im Fachbereich Kunst.)

# **8. Andere Fächer**

Spätestens mit der Möglichkeit Lernkärtchen auszudrucken, ist der Einsatz des Vokabeltrainers auch in anderen Fächern sehr sinnvoll. Viele Schülerinnen und Schüler lernen auch in Geografie, Geschichte oder Biologie sehr erfolgreich mit Lernkärtchen. Hier muss man nur die Frage in Spalte A und die zugehörige Antwort in Spalte B eintragen und kann die Lernkärtchen direkt ausdrucken, ohne zunächst eine Textdateiseite mit den entsprechenden Tabellenspalten und - zeilen zu formatieren. Da die Lernkärtchen nicht direkt gedruckt werden, sondern zunächst eine Textdatei erstellt wird, kann man die Kärtchen vor dem Ausdruck auch noch umformatieren oder Grafiken ergänzen. Ein Tabellenblatt mit den Hauptstädten der deutschen Bundesländer und den Hauptstädten der Staaten Europas wird schon mitgeliefert.

Möchte man das Tabellenblatt für die zweite Sprache z.B. für Lernkärtchen in Biologie nutzen, so kann man auch die Beschriftung "Französisch" einfach durch Klicken mit der rechten Maustaste auf den Tabellenreiter und Wahl von "Tabelle umbenennen" umbenennen. Der Name des Tabellenblattes wird automatisch in die Auswahl nach dem Start übernommen. Die Seite "Deutsch" muss allerdings ihren Namen behalten.

## **9. Bingo**

Viel Spaß haben die Schülerinnen und Schüler auch mit Bingo. Auch hier müssen Anfang und Ende (mit "A" und "E" in Spalte D) festgelegt werden. Auf Klick erzeugt dann der Vokabeltrainer Bingo-Karten für alle Schüler. Entsprechend der Auswahl (Voreinstellung ist 6 mal 6 =36) Felder werden DIN A5 Seiten erstellt – für jeden Schüler (Voreinstellung 24 Karten) eine andere.

Der Lehrer erhält das Frageblatt mit den Fragen und Antworten. Hinter jeder Zeile steht, wie viele Schüler die entsprechende Antwort auf ihrer Bingo-Karte finden. Es müssen natürlich mindesten so viele Fragen ausgewählt

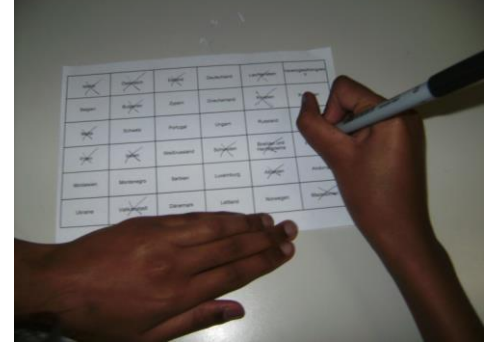

werden wie Antworten (normal 36) sich auf den

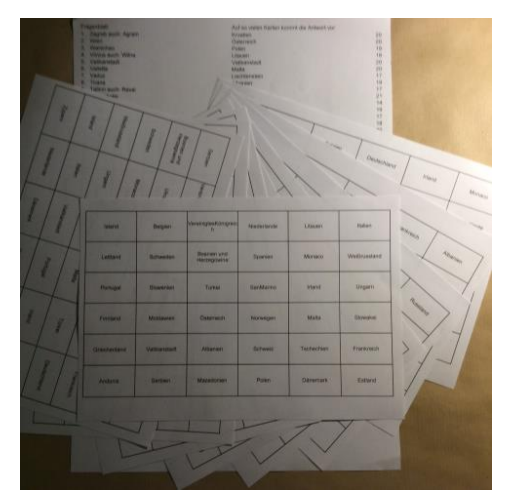

Karten befinden. Je mehr Fragen ausgewählt werden umso unterschiedlicher sind die Karten der Schüler.

Zu Beginn wird festgelegt, wer gewinnt. Normalerweise gewinnt, wer alle Antworten in einer Zeile oder Spalte auf seiner Karte angekreuzt hat. Man kann auch noch komplette Diagonalen werten oder den Gewinn von zwei Zeilen oder Spalten abhängig machen oder die ersten drei gewinnen …

Der Lehrer liest die Fragen vor, die Schüler suchen die richtige Antwort auf ihrem Blatt und kreuzen es an – wenn sie es finden. Wer eine Zeile oder Spalte komplett hat ruft "Bingo". Der Lehrer muss allerdings die Richtigkeit überprüfen.

## **10. Mathematik**

Jawohl, sogar Mathematikaufgaben können geübt werden! Da aber auch hier in der Funktion ", Vokabeln Lernen" eine korrekte Eingabe überprüft wird und z.B. " $x+1$ " anstelle von " $1+x$ " nicht akzeptiert wird, scheint hauptsächlich die Arbeit mit Bingo-Karten sinnvoll.

Hier ist jeweils ein Beispiel für Terme sowie für Wurzeln und Quadrate oder auch für binomische Formeln (Den kompletten Satz mit je 36 Aufgaben schicke ich per Mail gerne zu – Email steht unten):

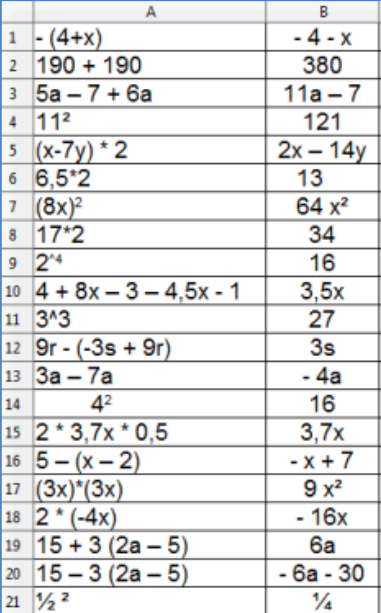

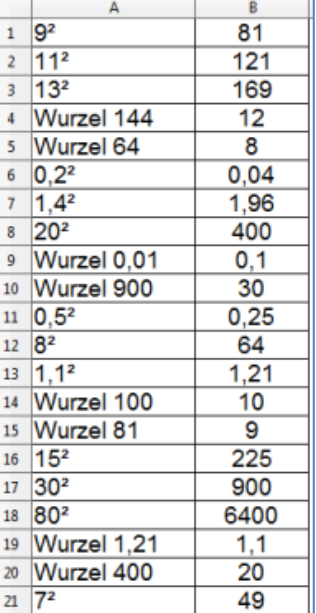

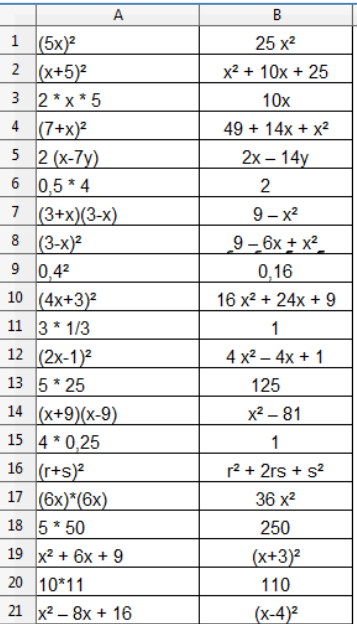

… nicht nur das, Aufgaben in den vier Grundrechenarten rechnet der Vokabeltrainer sogar automatisch aus.

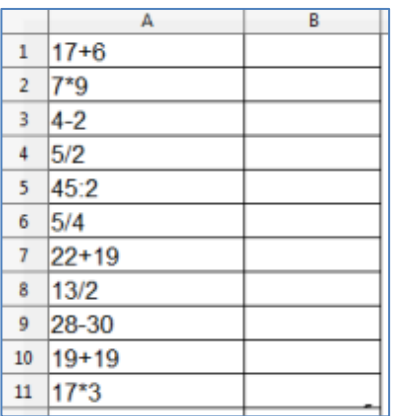

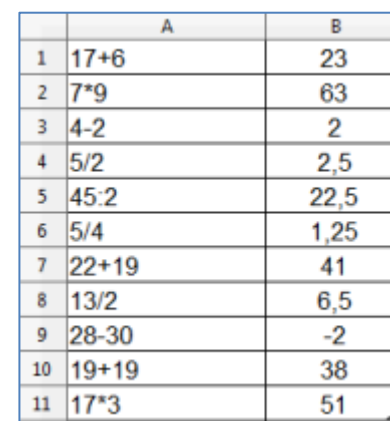

Die Aufgaben links werden ausgerechnet, wenn man folgende Schritte wählt: "Extras" -> "Makros" -> "Makro ausführen" – Wenn man jetzt im unten gezeigten Makro-Selektor die eingekreisten Schritte anklickt, ergänzt der Computer die Lösungen!

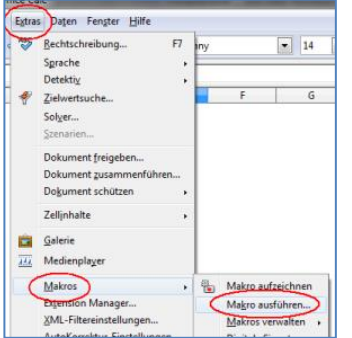

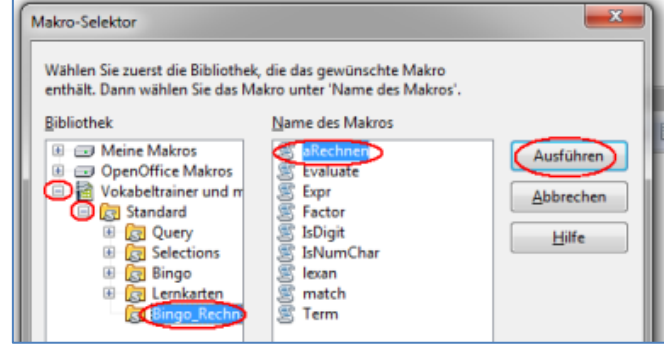

Unter [peterdoll@IGS-Kelsterbach.de](mailto:peterdoll@IGS-Kelsterbach.de) nehme ich auch gerne Anregungen und Verbesserungsvorschläge an. Wenn jemand an dem Projekt mitarbeiten möchte, kann er sich natürlich auch gerne melden.

Mit meinem **Rechentrainer** kann man auch Tests schreiben. Man könnte also auch den Vokaltrainer um eine Testfunktion ergänzen.

Der Vokabeltrainer ist kostenlos. Für mich als Entwickler wäre es schön zu erkennen, wie oft, wo und von wem er eingesetzt wird. Ich freue mich daher sehr über **Rückmeldungen zum Einsatz** des "Vokabeltrainers ... und mehr".

Peter Doll, IGS Kelsterbach, 14.2.2016